**AN\_How to backup video files in SMR. Application Notes**

**Version <1.0>**

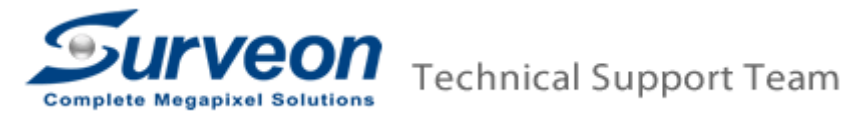

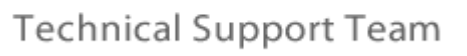

## **Preface**

In some rare cases, user needs to destroy the RAID and reinstall the SMR. But user doesn't want to lose the video files. So Surveon provide below procedures to help user to backup and resume video files:

- I. Backup the old video files from the SMR.
- II. Put the backup video files back to the SMR after destroying RAID system and reinstalling SMR.

## **Procedure**

- **I. Backup the old video files from the SMR.**
	- 1. Connect an external backup media to the SMR.

There're two kind of external backup media you can use.

- Portable hard disk. (via USB)
- NAS. (via network) *You can refer to the Appendix about how to mount a NAS to the SMR*.
- 2. Press "CTRL"+"SHIFT"+"ESC" on SMR to launch task manager.
- 3. Click "New task" and input the "explorer" to launch the file explorer.
- 4. Go to RAID volume drive (Default is E drive).

#### **Note**:

RAID volume drive's drive type will be RAID and data type is LOG,VIDEO. Like below. Then you can tell the RAID volume is E drive in this case.

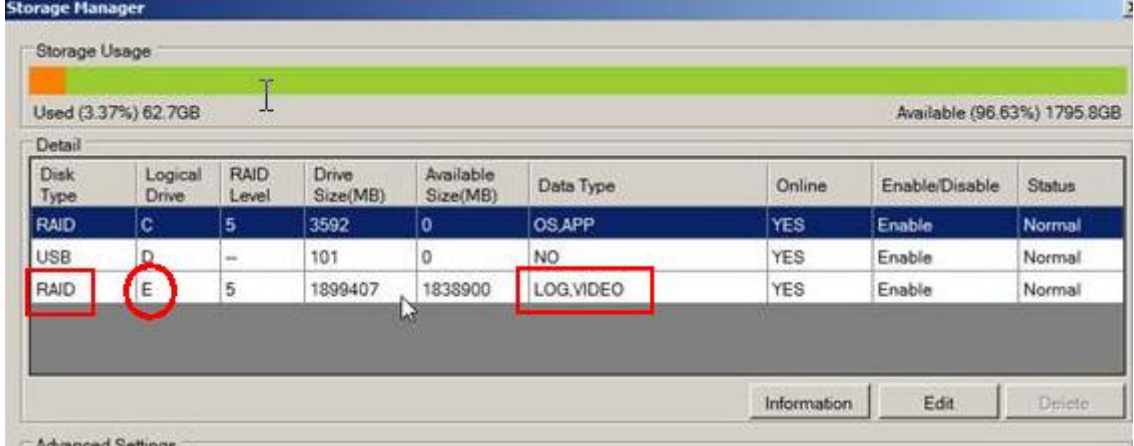

5. Copy *Surveon\_video* and *Surveon\_log* folders to the external backup media.

# **II. Put the backup video files back to the SMR after destroying RAID system and reinstalling SMR**

**Note: Before following below steps, please don't add new camera to the SMR.**

- 1. Connect the external media that you store the backup files to the SMR.
- 2. Press "CTRL"+"SHIFT"+"ESC" on SMR to launch task manager.
- 3. Click "New task" and input the "explorer" to launch the file explorer.
- 4. Go to RAID volume drive (Default is E drive).
- 5. From the external media, copy the *Surveon\_video* and *Surveon\_log* folders

to the RAID volume to overwrite the existing *Surveon\_video* and *Surveon\_log* folders.

6. Reboot the SMR. Then you can watch the backup video in the Playback.

### **Appendix**

Below you can find the steps to mount a NAS to the SMR.

**Note:** You need to make sure the NAS and SMR are in the same network segment.

- 1. Press "CTRL"+"SHIFT"+"ESC" on SMR to launch task manager.
- 2. Click "New task" and input the "explorer" to launch the file explorer.
- 3. Click "Map network drive".

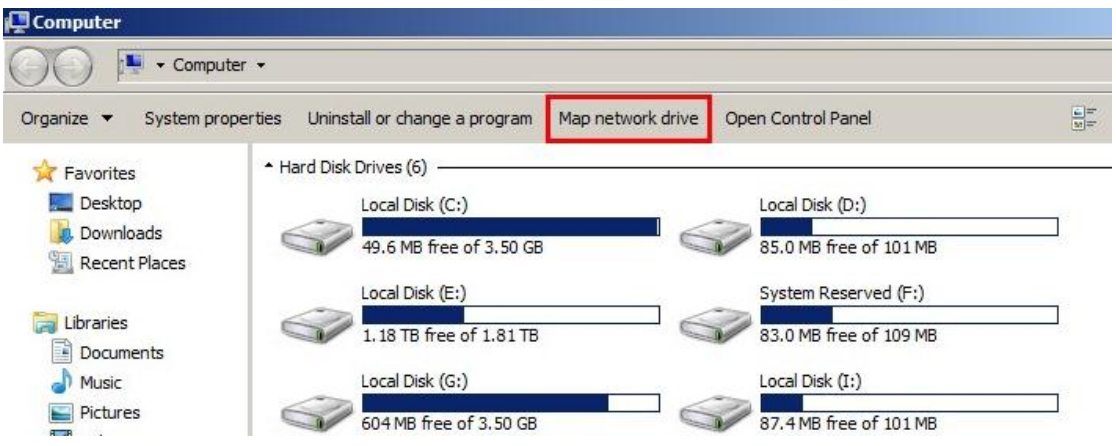

4. Input the NAS IP like below example.

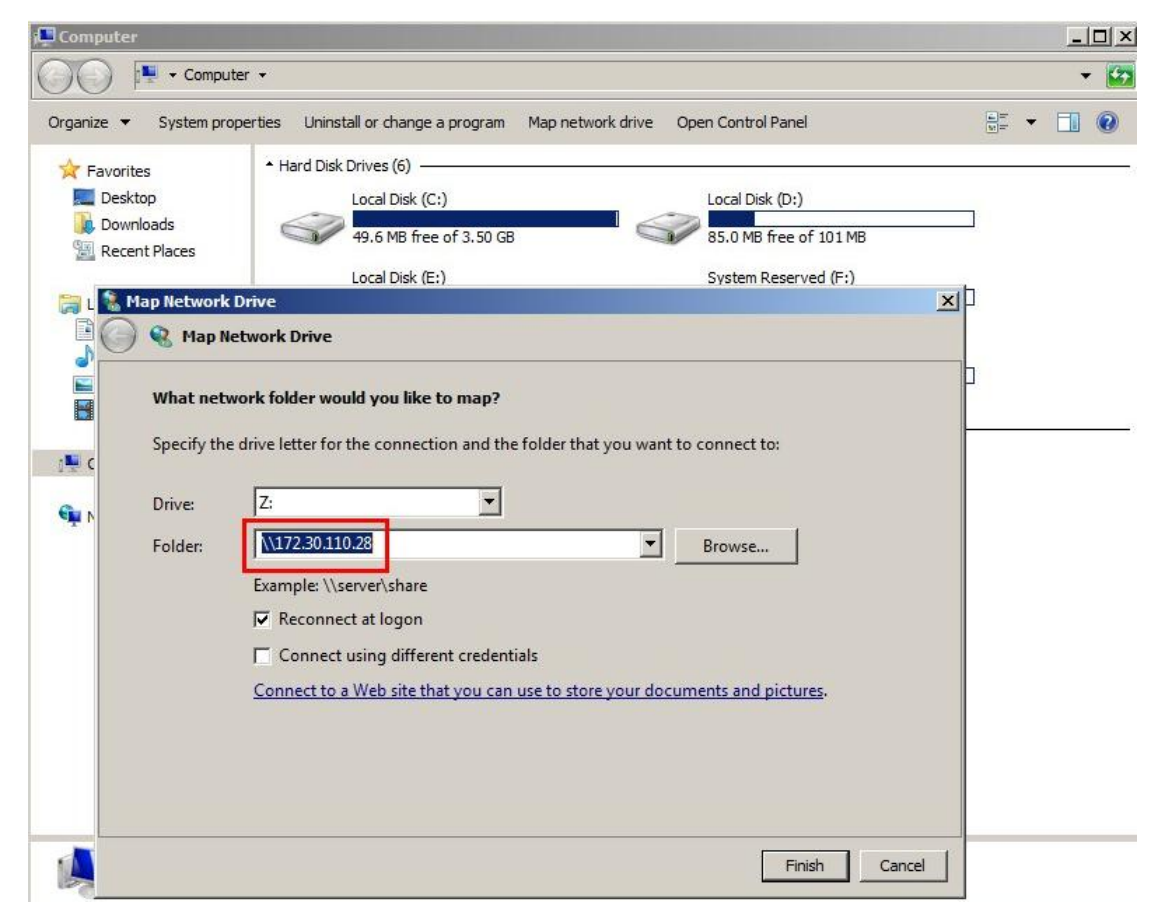

5. Click "Browse…" button.

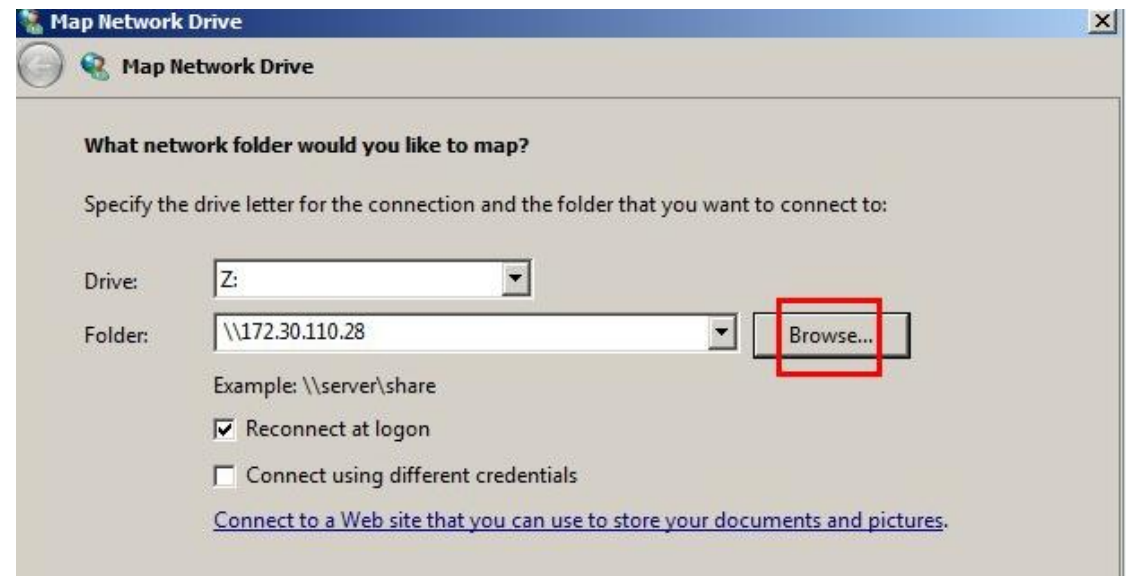

6. Click the folder in the NAS that you want to mount to the SMR. Then click OK.

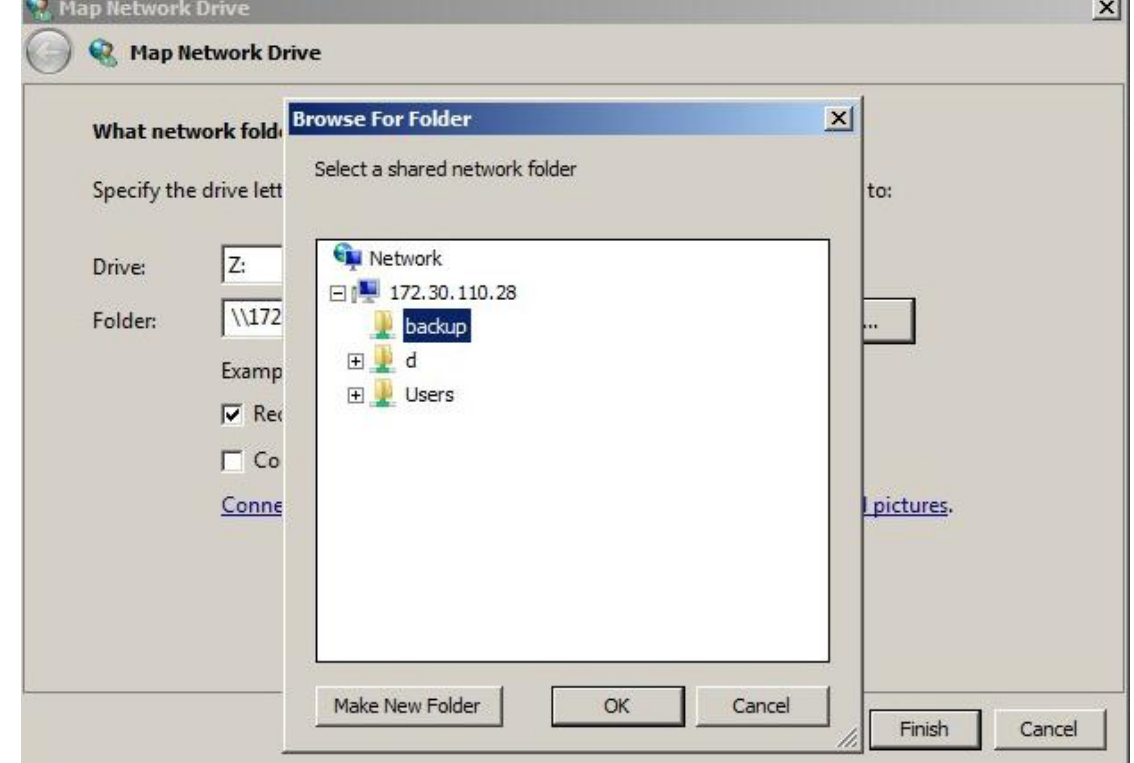

7. Click "Finish" button.

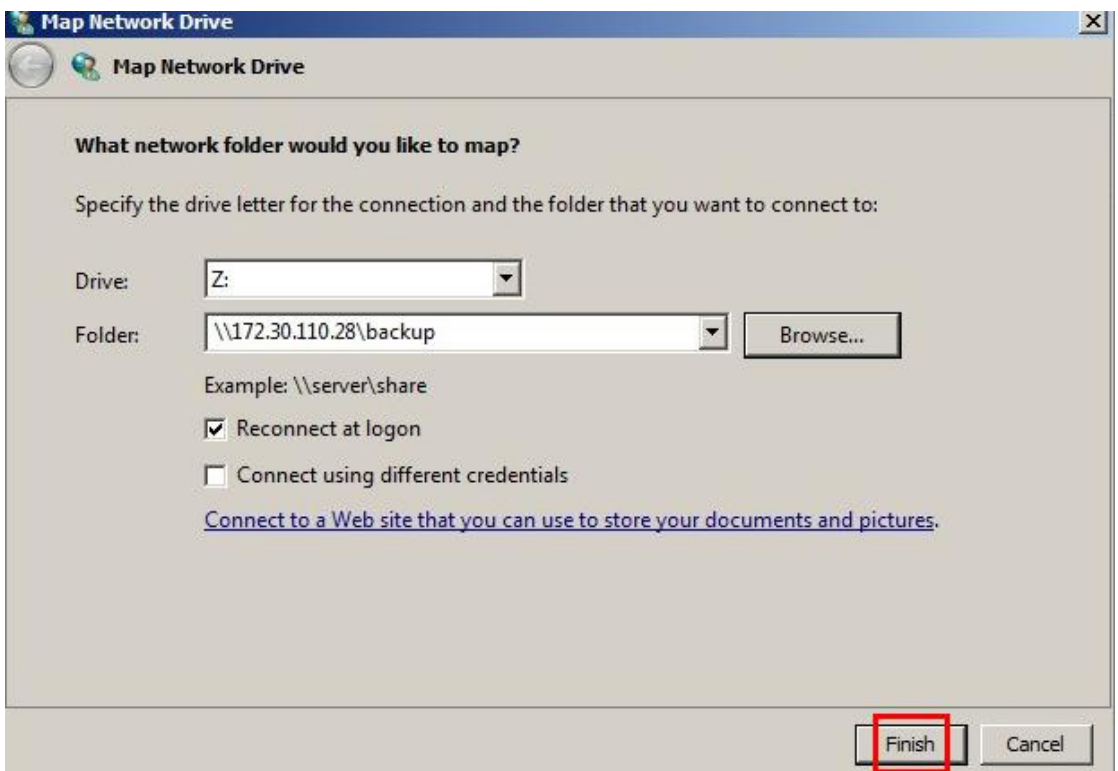

8. Then you can see the NAS folder is successfully mounted to the SMR.

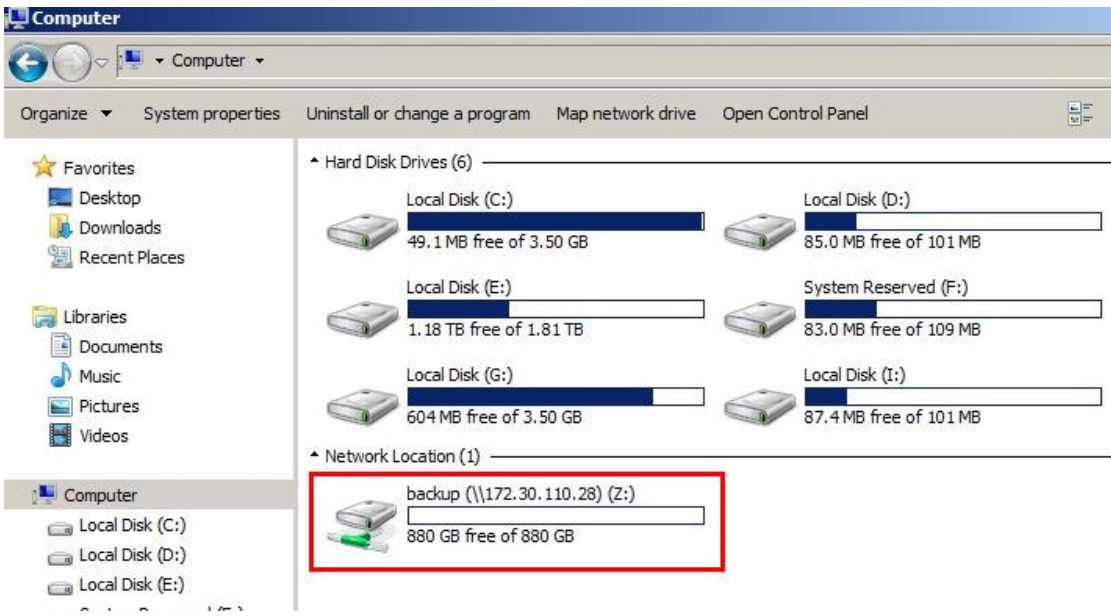